# Konfigurieren einer Telefon-Netzwerkzeitprotokollreferenz für TC und CE Ī

## Inhalt

**Einführung Voraussetzungen** Anforderungen Verwendete Komponenten Konfigurieren Überprüfen

# Einführung

Dieses Dokument beschreibt die Konfiguration einer NTP-Referenz (Phone Network Time Protocol) für Telepresence Codec (TC) und Collaboration Enpoints (CE).

## Voraussetzungen

### Anforderungen

Cisco empfiehlt, über Kenntnisse in folgenden Bereichen zu verfügen:

- TelePresence-Codec-Endgeräte
- Von CUCM bereitgestellte Collaboration-Endgeräte

### Verwendete Komponenten

Die Informationen in diesem Dokument basieren auf den folgenden Software- und Hardwareversionen:

- Software-Version CE9.1.4 für Spark Room Kit
- Cisco Unified Communications Manager (CUCM) Softwareversion 10.5.2

Die Informationen in diesem Dokument wurden von den Geräten in einer bestimmten Laborumgebung erstellt. Alle in diesem Dokument verwendeten Geräte haben mit einer leeren (Standard-)Konfiguration begonnen. Wenn Ihr Netzwerk in Betrieb ist, stellen Sie sicher, dass Sie die potenziellen Auswirkungen eines Befehls verstehen.

# Konfigurieren

TC-/CE-Endpunkte erfordern, dass die Telefon-NTP-Referenz auf dem CUCM konfiguriert wird. Andernfalls beschweren sie sich, dass kein NTP-Server konfiguriert wurde. Sie kann auf den Endpunkten nicht manuell konfiguriert werden, da die Konfiguration beim Neustart des Endpunkts verloren geht.

#### Schritt 1: Navigieren Sie auf dem CUCM zu System > Phone NTP Reference (System > Telefon-NTP-Referenz).

- Klicken Sie auf Neu hinzufügen.
- Konfigurieren Sie die IP-Adresse des NTP-Servers, wie im Bild gezeigt.
- Der Modus muss für TC- und CE-Endpunkte auf Unicast festgelegt werden.
- Klicken Sie auf Speichern.

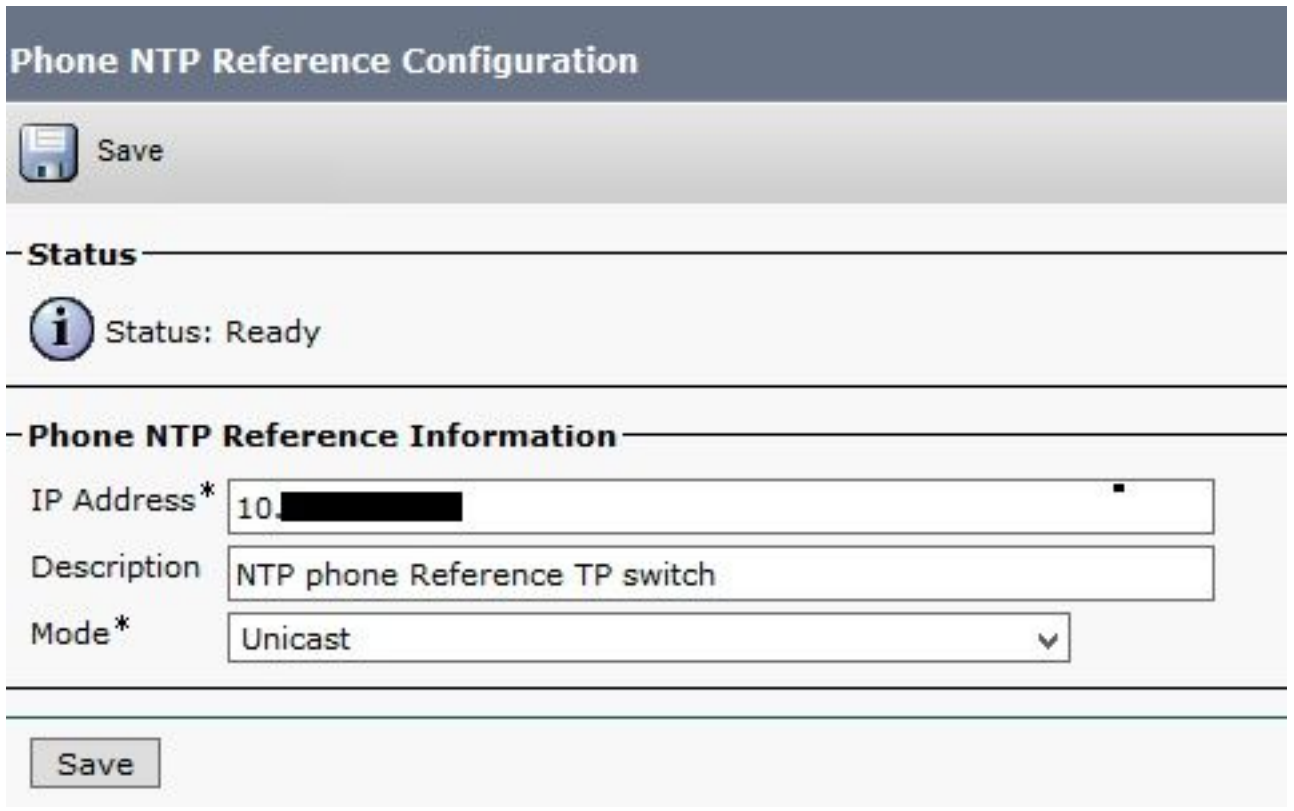

Schritt 2: Navigieren Sie zu System > Date/Time Group (System > Datum/Uhrzeit-Gruppe).

- Klicken Sie auf Neu hinzufügen.
- Name hinzufügen.
- Wählen Sie eine Zeitzone basierend auf dem Standort der Endpunkte aus.
- Wählen Sie ein Format aus.
- Klicken Sie auf Telefon-NTP-Referenz hinzufügen und wählen Sie die in Schritt 1 erstellte Referenz aus.
- Klicken Sie auf Ausgewählt hinzufügen.

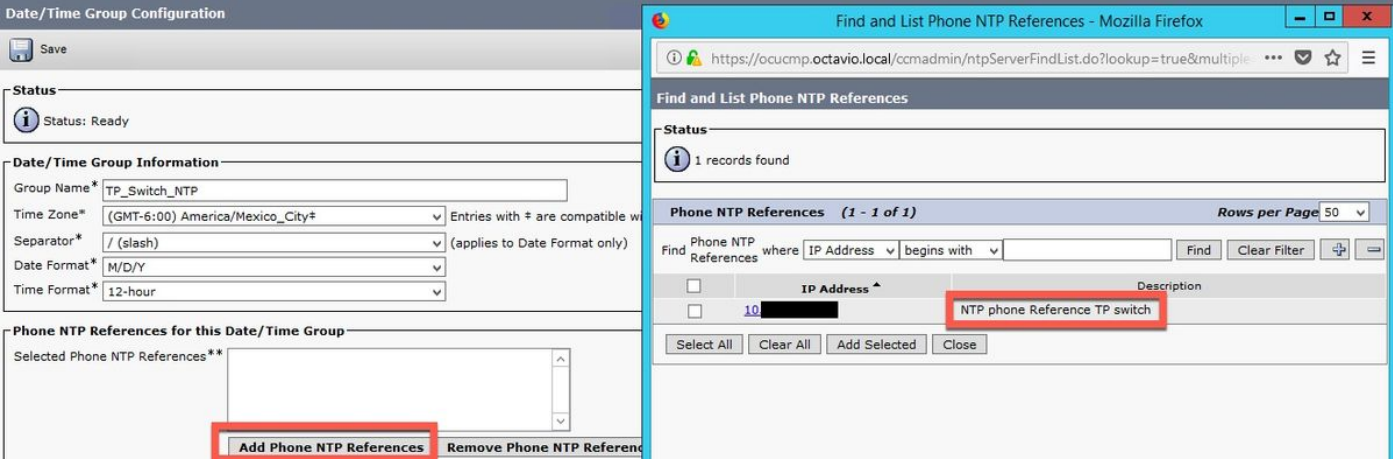

• Das NTP wird, wie im Bild gezeigt, im leeren Feld hinzugefügt.

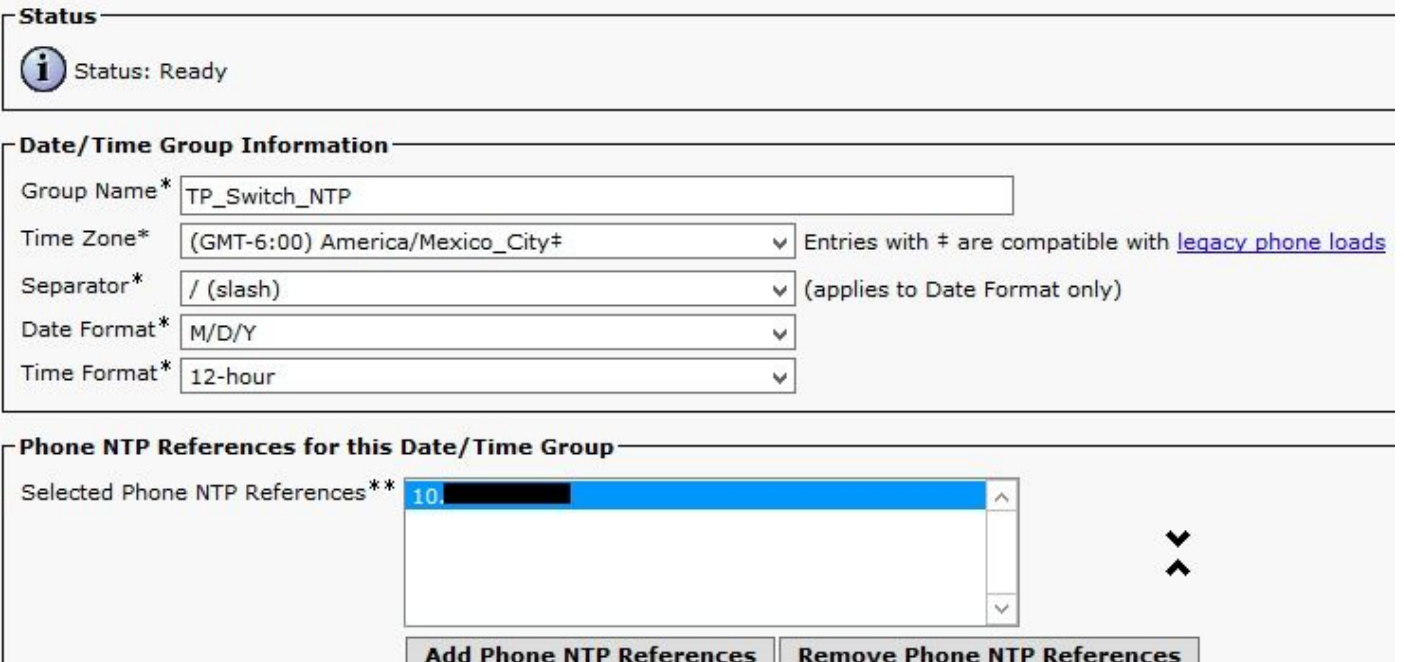

• Klicken Sie auf Speichern.

Schritt 3: Navigieren Sie zu System > Device Pool (System > Gerätepool).

- Wählen Sie den Gerätepool aus, in dem sich Ihre TC/CE-Endpunkte befinden.
- Wählen Sie im Abschnitt Roaming Sensitive Settings im Feld Date/Time Group (Datum/Uhrzeit-Gruppe) die Gruppe aus, die in Schritt 2 erstellt wurde.
- Klicken Sie auf Speichern und dann auf Konfig. anwenden.

Damit die Änderungen wirksam werden, ist ein Zurücksetzen erforderlich. Starten Sie den Endpunkt neu, oder starten Sie den Gerätepool neu, wodurch alle Geräte im Gerätepool neu gestartet werden.

Hinweis: Wenn Sie den Gerätepool neu starten, werden alle Endpunkte in einem Neustart angezeigt. Dadurch werden die aktuellen Anrufe beendet. Es wird empfohlen, alle TC/CE-Endpunkte in einem Gerätepool und die anderen Endpunkte und IP-Telefone in einem anderen Gerätepool zu organisieren, für die keine NTP-Telefonreferenz erforderlich ist.

## Überprüfen

Melden Sie sich nach dem Neustart des Endpunkts bei der Endpunkt-Webschnittstelle an, um zu überprüfen, ob die Konfiguration vom CUCM übernommen wurde.

- Der CUCM- und NTP-Fehler muss verschwinden.
- Uhrzeit und Datum entsprechen der Konfiguration für die NTP-Referenz des CUCM-Telefons, ●und der Status des NTP auf dem Endgerät lautet "Synced" (synchronisiert), wie im Bild gezeigt.

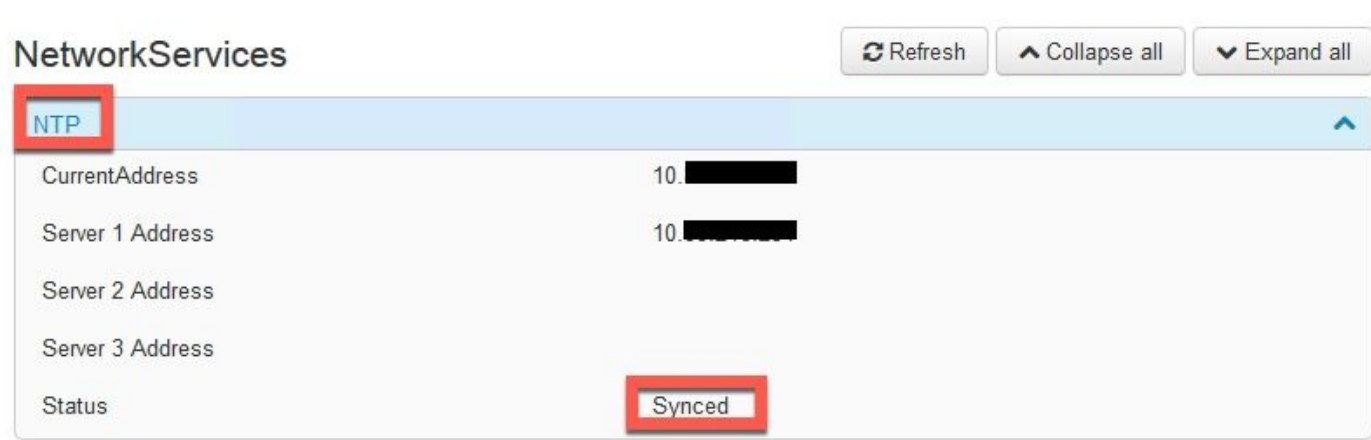

#### Informationen zu dieser Übersetzung

Cisco hat dieses Dokument maschinell übersetzen und von einem menschlichen Übersetzer editieren und korrigieren lassen, um unseren Benutzern auf der ganzen Welt Support-Inhalte in ihrer eigenen Sprache zu bieten. Bitte beachten Sie, dass selbst die beste maschinelle Übersetzung nicht so genau ist wie eine von einem professionellen Übersetzer angefertigte. Cisco Systems, Inc. übernimmt keine Haftung für die Richtigkeit dieser Übersetzungen und empfiehlt, immer das englische Originaldokument (siehe bereitgestellter Link) heranzuziehen.